# **CRIB SHEET – TRANSFERRING A CLIENT'S KEY TEAM**

This crib sheet should be used where a client's key team is changing and Swift needs updating.

When transferring key team you need to be aware of:

- Ending existing key team involvement;
- Recording new key team involvement;
- Updating any current ongoing provisions:
- Updating Paper File Location.

## **Ending Existing Key Team Involvement**

- Click on Involvements).
- Click on the key team involvement that needs to be ended. Be careful to click on the correct one to ensure that you do not close of the wrong involvement.
- Remove the tick from the Key Team field.
- Enter the date the involvement ended in the End Date field.
- $\bullet$  Click on  $\overline{\mathsf{S}^{\mathsf{ave}}}$

*Note: the involvement role entered will be automatically ended.* 

## **Recording New Key Team Involvement**

- $\bullet$  Press  $\overline{F6}$
- Complete the following fields:

### **Start Date**

Enter the date the referral was made.

### **Involvement**

Ignore this field as team involvement is recorded in the Organisation field.

### **Organisation**

Enter the team the case is being allocated to.

**Key Team** Click in the Key Team box.

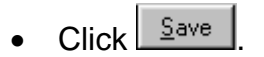

# **Updating Provisions**

If the client is receiving costed services, the cost centre must be changed to that of the new team.

### **For each ongoing service in CPC you must:-**

- Record an end date of the day before the transfer on the Schedule/Non Schedule screen, to end the costs for the transferring team's cost centre.
- Record a new scheduled/non scheduled service, with the new receiving team's cost centre, starting on the day of the transfer.
- You will need to send any new schedules/non schedules recorded for authorisation.

### **Updating Paper File Location**

Where the case is transferring key team you need to update the paper file location.

### **Ending the Paper File Location**

- Click on  $F<sub>sheet</sub>$  (Frontsheet).
- Click on Further Details
- Click on **PERS** (Paper File Location).
- Complete the following fields:

### **Closed**

Enter the date the case was closed or, if the file is being transferred to another office, the date of transfer.

 $C$ lick $\left\lfloor \frac{\mathsf{S}}{\mathsf{a}}$ ve  $\right\rfloor$ 

### **Recording new Paper File Location**

- $\bullet$  Press  $\overline{F6}$  to record a new location.
- Complete the following fields:

### **Resp Unit**

If this is the main file, enter the key team responsible for the case. If this is **not** the main file, enter the team responsible for this paper file. .

### **Norm Loc**

Enter the office where the file is to be held, e.g. Foundry House.

### **Opened**

Enter the date the file was received in this new location.

### **Main File**

If this is the main file, click in the box, otherwise leave it blank.

 $\bullet$  Click  $\frac{S_{\text{ave}}}{s}$